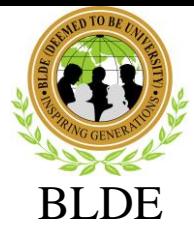

### (DEEMED TO BE UNIVERSITY)

[Declared as Deemed-to-be-University u/s 3 of UGC Act, 1956 vide Government of India Notification No.F.9-37/2007-U.3(A)] The Constituent College

SHRI. B. M. PATIL MEDICAL COLLEGE, HOSPITAL & RESEARCH CENTRE, VIJAYAPURA

06-09-2023

### **PLEASE NOTE:**

**STUDENTS SHALL PAY THE HOSTEL & MESS FEES ONLY AFTER ALLOTMENT OF ROOM i.e. 10-09-2023 ONWARDS. The PG students are hereby informed that please make necessary arrangements for online payment of fees before reporting to the college** (You can pay through Googlepay, Phonepay, UPI, Net Banking,

#### NEFT/RTGS).

# **SOP FOR 2023 PG STUDENT FOR HOSTAL FEE PAYMENT DETAILS BELOW STEPS TO BE FOLLOW FOR ONLINE PAYMENTS**

- 1. Open the link: HOSTEL & MESS FEE PAYMENT"
- 2. FOR HOSTEL FEE Hostel Fee (MBBS & PG Batch Fee)
- 3. Enter MOBILE Number (which u have used during the Online application)
- 4. After getting the OTP and enter the same OTP and login
- 5. Verify your information and proceed for payment.
- 6. Confirm the details.
- 7. Select the payment option and proceed.
- 8. Verify the details and proceed.
- 9. Complete the payment transaction.
- 10. After successful transaction, "PRINT RECEPT" option will appear and the print the RECEIPT.

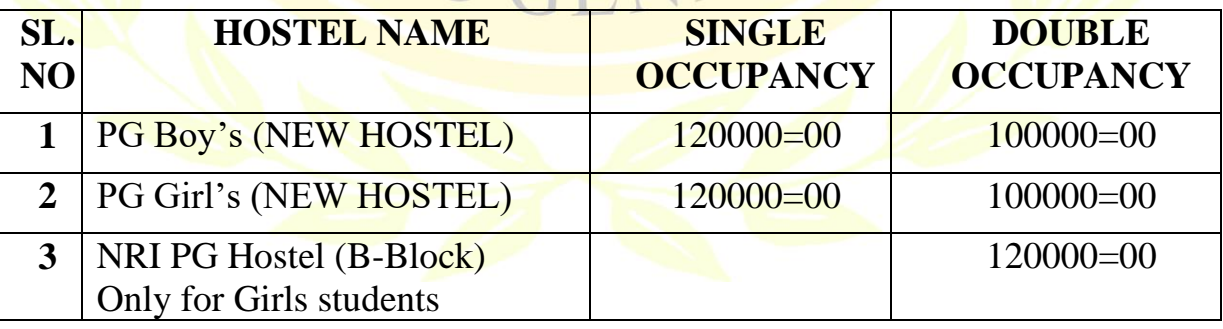

#### HOSTEL FEE DETAIL

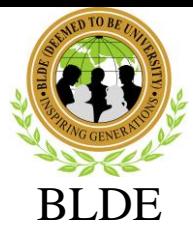

#### (DEEMED TO BE UNIVERSITY)

[Declared as Deemed-to-be-University u/s 3 of UGC Act, 1956 vide Government of India Notification No.F.9-37/2007-U.3(A)] The Constituent College

SHRI. B. M. PATIL MEDICAL COLLEGE, HOSPITAL & RESEARCH CENTRE, VIJAYAPURA

#### **SOP FOR 2023 PG STUDENT FOR MESS FEE PAYMENT DETAILS**

#### **BELOW STEPS TO BE FOLLOW FOR ONLINE PAYMENTS**

- 1. Open the link : HOSTEL & MESS FEE PAYMENT"
- 2. FOR MESS FEE Mess Fee (MBBS & PG Batch Fee)
- 3. Enter MOBILE Number (which u have used during the Online application)
- 4. After getting the OTP and enter the same OTP and login
- 5. Verify your information and proceed for payment.
- 6. Confirm the details.
- 7. Select the payment option and proceed.
- 8. Verify the details and proceed.
- 9. Complete the payment transaction.
- 10. After successful transaction, "PRINT RECEPT" option will appear and the print the RECEIPT.

## MESS FEE, HOSTEL DEPOSIT AND APPLICATIO FEE DETAILS

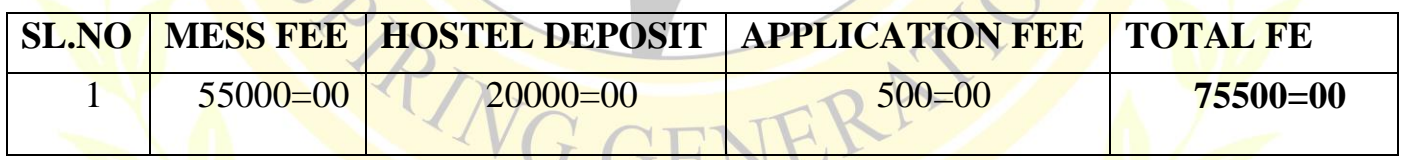

**SD/-**

**REGISTRAR**